## Orange shield – Missed backup

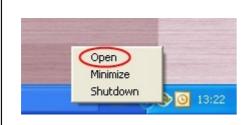

Open the program by clicking on the Online backup logo or click on the logo once with the right mouse button. Choose "open" from the menu.

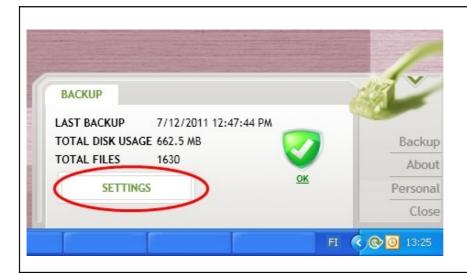

Choose "Settings"

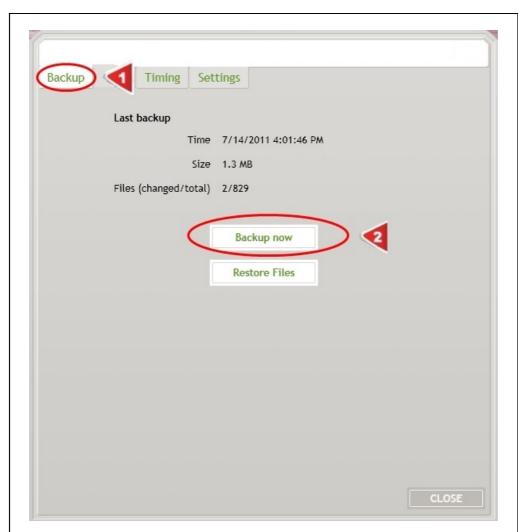

- 1. Choose "Backup"
- **2.** Choose "Backup now"

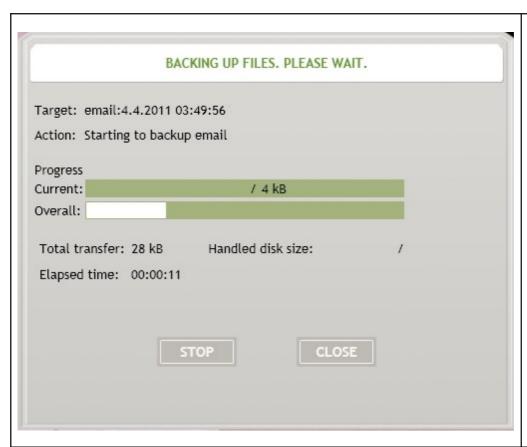

You can follow the progress of the backup from the popup window.